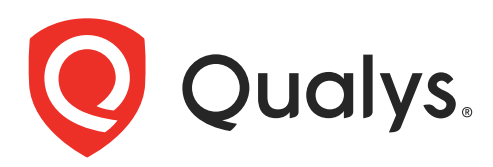

# ServiceNow Vulnerability Response Integration with Qualys WAS

User Guide Version 1.1.1

November 01, 2021

Copyright 2019-2021 by Qualys, Inc. All Rights Reserved.

Qualys and the Qualys logo are registered trademarks of Qualys, Inc. All other trademarks are the property of their respective owners.

Qualys, Inc. 919 E Hillsdale Blvd| 4th Floor Foster City, CA 94404 1 (650) 801 6100

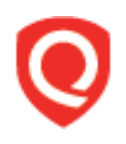

## **Table of Contents**

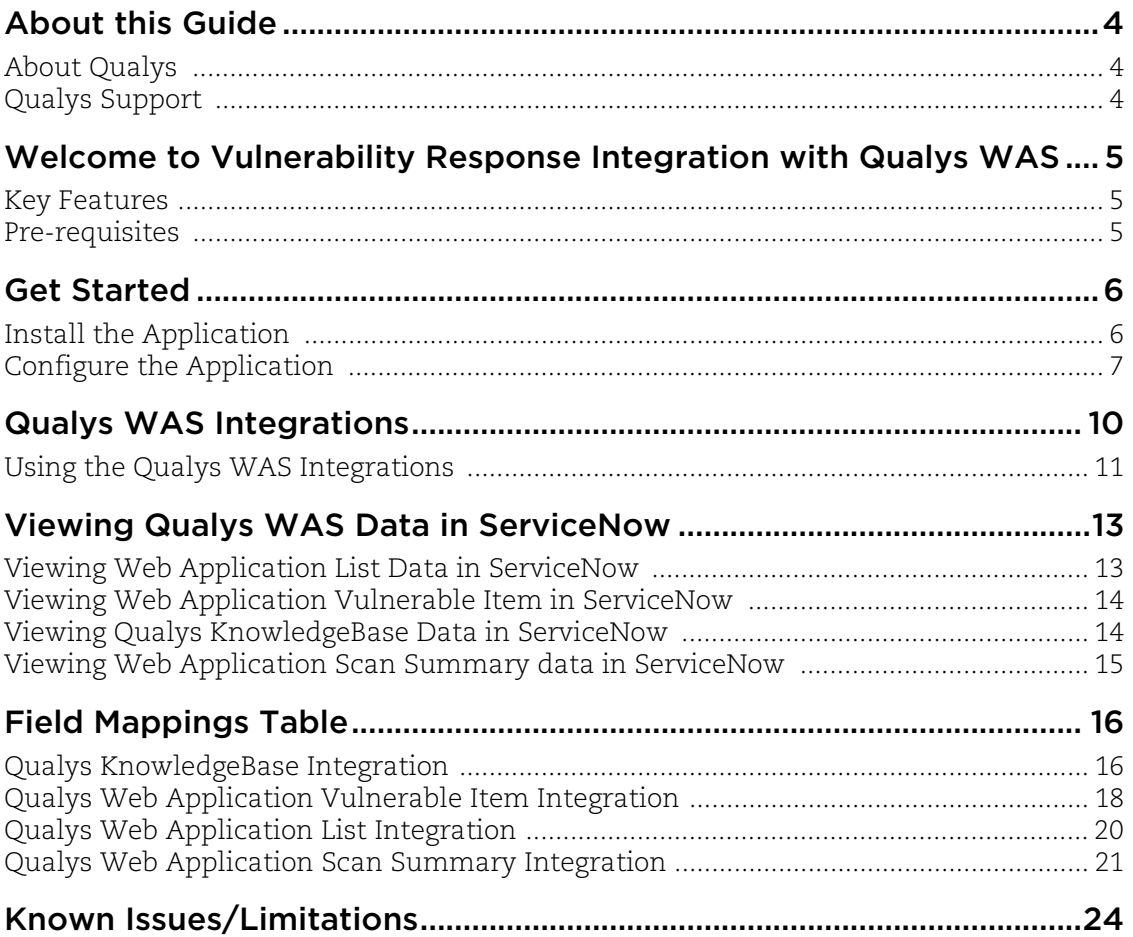

## <span id="page-3-0"></span>About this Guide

Welcome to Qualys Cloud Platform! In this guide, we will show you how to integrate the Qualys WAS module with ServiceNow's Application Vulnerability Response app. On successful integration, you will be able to run web application scans on the Qualys WAS app and then sync the Web applications, detections, knowledgebase as well as WAS Scan information from the scan to the ServiceNow Application Vulnerability Response app.

### <span id="page-3-1"></span>About Qualys

Qualys, Inc. (NASDAQ: QLYS) is a pioneer and leading provider of cloud-based security and compliance solutions. The Qualys Cloud Platform and its integrated apps help businesses simplify security operations and lower the cost of compliance by delivering critical security intelligence on demand and automating the full spectrum of auditing, compliance and protection for IT systems and web applications.

Founded in 1999, Qualys has established strategic partnerships with leading managed service providers and consulting organizations including Accenture, BT, Cognizant Technology Solutions, Deutsche Telekom, Fujitsu, HCL, HP Enterprise, IBM, Infosys, NTT, Optiv, SecureWorks, Tata Communications, Verizon and Wipro. The company is also founding member of the [Cloud Security Alliance \(CSA\)](https://cloudsecurityalliance.org/). For more information, please visit <www.qualys.com>

### <span id="page-3-2"></span>Qualys Support

Qualys is committed to providing you with the most thorough support. Through online documentation, telephone help, and direct email support, Qualys ensures that your questions will be answered in the fastest time possible. We support you 7 days a week, 24 hours a day. Access support information a[t www.qualys.com/support/](http://www.qualys.com/support/)

### <span id="page-4-0"></span>Welcome to Vulnerability Response Integration with Qualys WAS

Qualys Web Application Scanning (WAS) provides organizations with the ease of use, centralized management and integration capabilities they need to keep the attackers at bay and their web applications secure. Qualys WAS enables organizations to assess, track and remediate web application vulnerabilities.

With Vulnerability Response Integration with Qualys WAS, Qualys leverages the WAS APIs to integrate with ServiceNow. Use this integration to get a single glass pane view of all your web application scans in ServiceNow.

### <span id="page-4-1"></span>Key Features

- View all WAS-related QIDs from within ServiceNow
- Run web application scans with Qualys WAS and view their results on ServiceNow
- View the list of all web applications scanned by Qualys in ServiceNow

#### <span id="page-4-2"></span>Pre-requisites

You must have a valid Qualys account subscription with **API access** and access to the **Web Application Security (WAS) module.**

To use this integration with ServiceNow, also ensure that you have access to the **Vulnerability Response app** on ServiceNow.

Refer to the ServiceNow Documentation for information on installing and accessing this application in ServiceNow.

### <span id="page-5-0"></span>Get Started

Here we will help you with the initial configuration and setup needed to get started.

#### Quick Steps

- [Install the Application](#page-5-1)

- [Configure the Application-](#page-6-0) Provide the API source details and test the connection to ensure the connection between ServiceNow and the defined source is working fine.

#### <span id="page-5-1"></span>Install the Application

[Visit the](https://store.servicenow.com//$appstore.do#!/store/home) ServiceNow Online Store.

Search for Qualys WAS App, and click Contact Seller. Your Technical Account Manager (TAM) will contact you, and then ServiceNow provisions the app into an instance of your choice. The app then appears in the "Downloads" list of your instance. Click "Install" to start using the app.

In the Search field, type Qualys WAS, and then select Qualys WAS App from the left pane. After you are done, new module appears in your ServiceNow instance.

### <span id="page-6-0"></span>Configure the Application

Once you install the Vulnerability Response Integration with Qualys WAS app, you will need to configure it. Go to **Qualys WAS Integration** > **Configuration** to begin configuring the app.

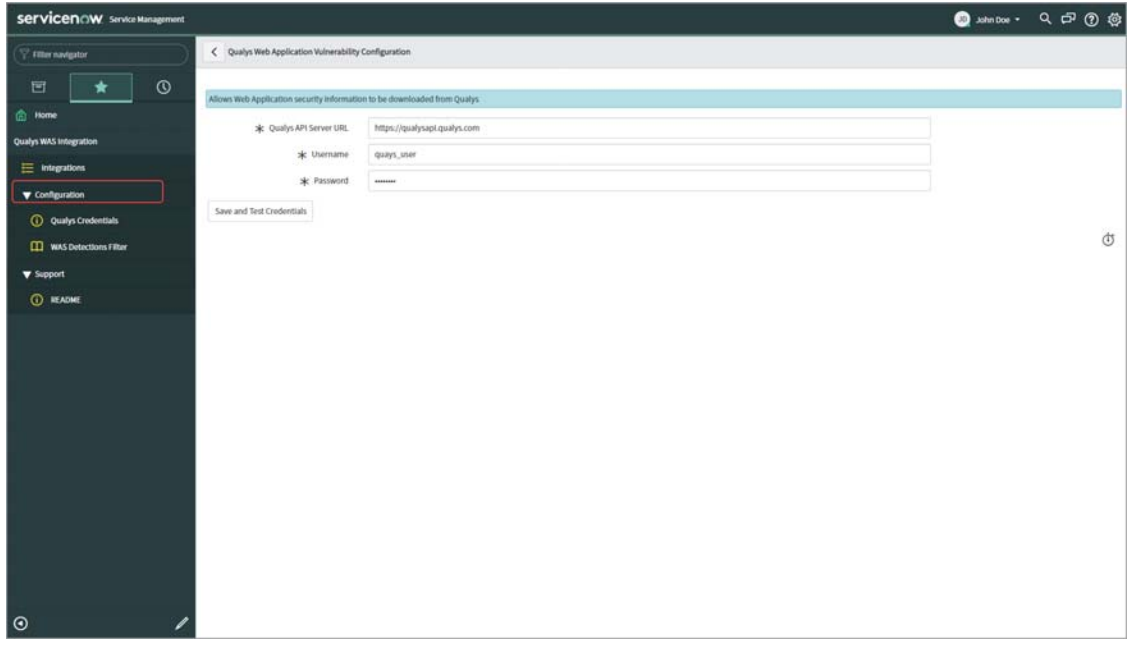

On the Qualys Web Application Vulnerability Configuration page, enter the following details:

#### Step 1

**Qualys API Server URL**: Enter the API Server URL as per your subscription. For information on your API Server URL, refer the Identify your Qualys Platform page.

**Username and Password**: Enter valid Qualys Cloud Platform credentials for an account on the selected POD. Ensure that the credentials you use has API access enabled.

Use the **Save and Test Credentials** button to test the connection between ServiceNow and Qualys WAS. A success message is displayed when the connection is tested successfully.

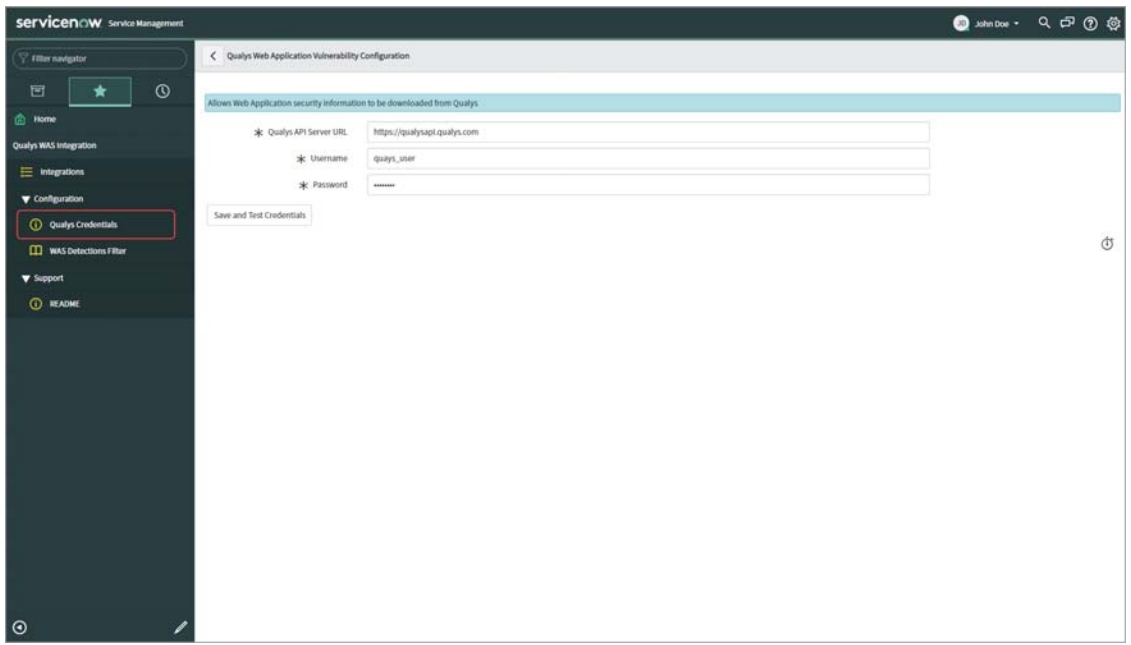

#### Step 2

Select the required filters from WAS Detection Filter. These filters are only applicable to Qualys Web Application Vulnerable Item Integration.

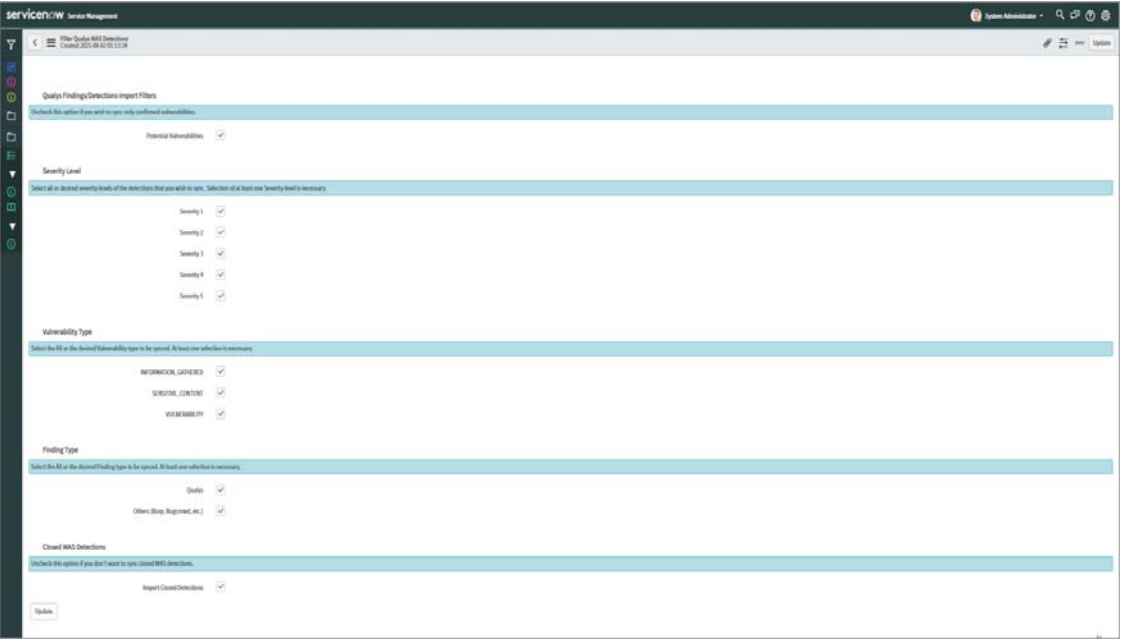

Select the required filters to sync WAS detections:

**Severity level -** Select the severity level on a scale of 1 to 5 with 5 being the highest severity.

**Vulnerability -** Select the type of vulnerability for which you want to view the results.

**Finding type -** Select the required finding type.

**Closed WAS Detections -** Select this check-box if you want to import the closed WAS detections in your search. The check-box is selected by default.

Configured filters will be applicable to both Confirmed and Potential detections or, just Confirmed detection, based on selection of the **Potential Vulnerabilities** check-box.

By default, all the check-boxes are selected and hence 'Qualys Web Application Vulnerable Item Integration' run will sync all the detections available in Qualys WAS module.

### <span id="page-9-0"></span>Qualys WAS Integrations

The Vulnerability Response Integration with Qualys WAS app offers four integrations. Access **Qualys WAS Integration** from the left panel and then click **Integrations** to view these integrations.

1.**Qualys KnowledgeBase Integration** – Syncs the WAS-related KnowledgeBase entries from the Qualys KnowledgeBase with ServiceNow.

Note: While the Qualys KnowledgeBase has several thousand QIDs, this integration syncs only those QIDs that are related to WAS.

- 2.**Qualys Web Application Vulnerable Item Integration** Fetches all the WAS detections related to the configured account from the Qualys platform.
- 3.**Qualys Web Application List Integration** Fetches all the Web applications associated with the configured account from the Qualys platform.
- 4.**Qualys Web Application Scan Summary Integration** Syncs all the scans-related data associated with the configured account from the Qualys platform.

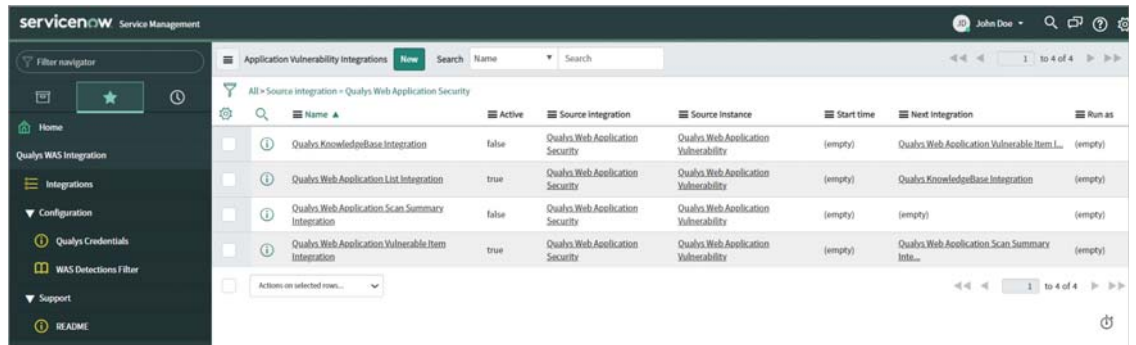

Use these integrations to sync data from the Qualys platform to ServiceNow. Refer to the sections below for details on using these integrations.

#### <span id="page-10-0"></span>Using the Qualys WAS Integrations

Access the Qualys Integrations page by navigating to the **Qualys WAS Integration** in the left panel and then clicking **Integrations**. To configure/run an integration, select the integration from the right pane.

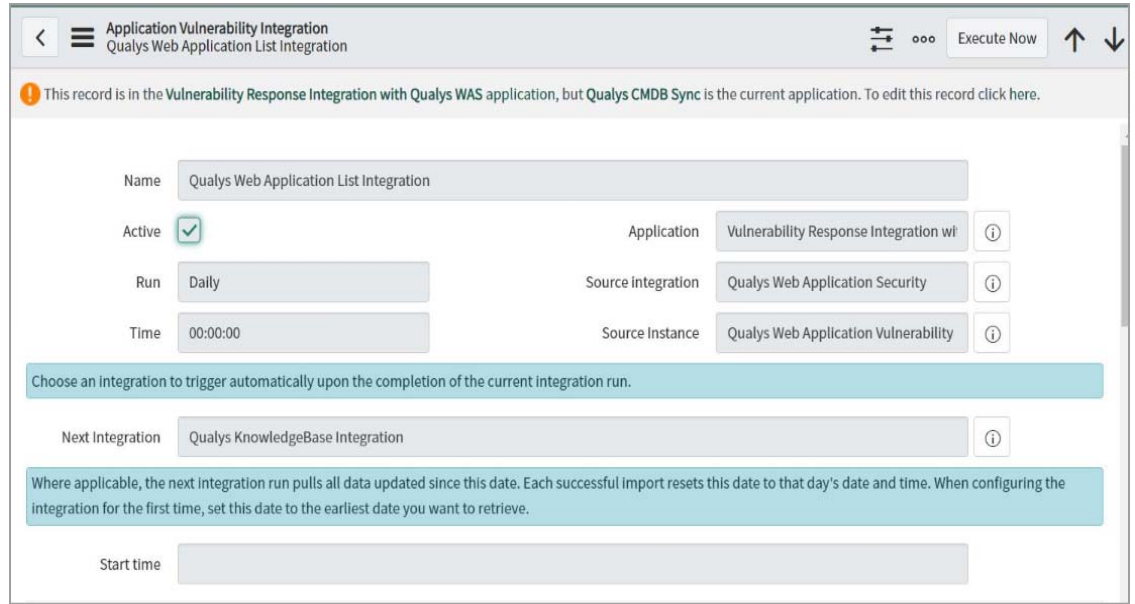

Note: The default Run for List Integration is set as **Daily** and default Time as 00:00:00. For the other three integrations the Run is set as **On Demand**.

You can choose to run the integration using one of the following options:

- **Daily**: Runs the integration daily at the configured time
- **Weekly**: Runs the integration weekly at the configured time of the configured day
- **Monthly**: Runs the integration monthly at the configured time of the configured month day
- **Periodically**: Runs the integration at the configured interval
- **Once**: Runs the integration only once at the configured date and time
- **On-Demand**: Runs the integration only when the "Execute Now" button is hit

• **Business Calendar: Entry Start:** Refer to the ServiceNow documentation for information on Business calendar.

• **Business Calendar: Entry End**: Refer to the ServiceNow documentation for information on Business calendar.

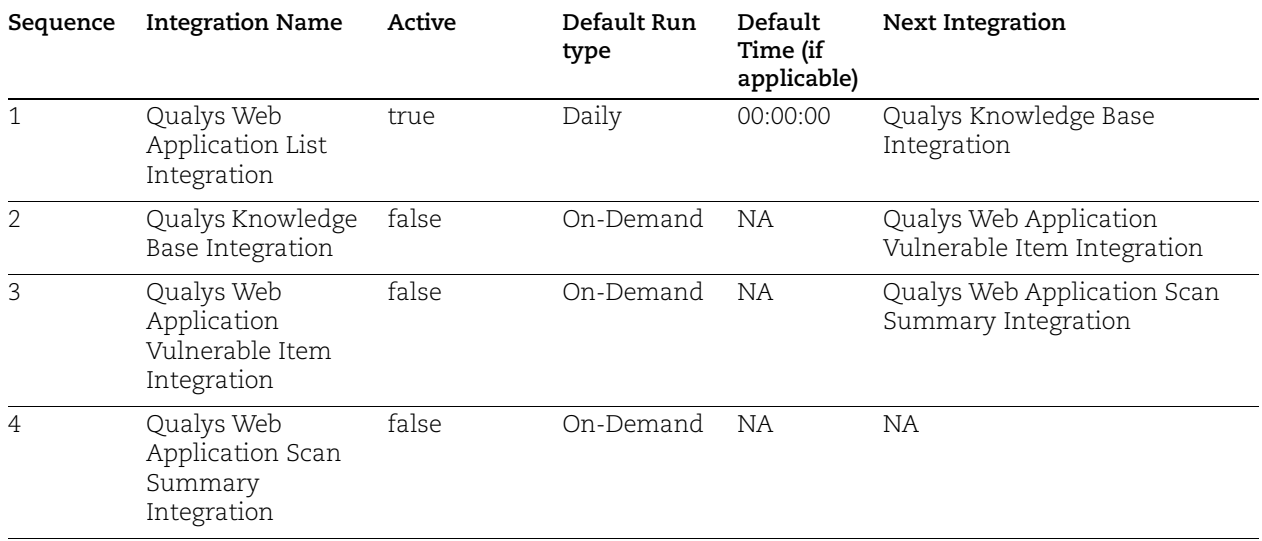

Note: As recommended by ServiceNow only 'Qualys Web Application List Integration' is kept active and other integrations are inactive, to let the customer add remediation rules, assignment rules etc for AVR. Customers can enable the inactive integrations once they have added desired rules.

The **Start Time** field defines the time after which the data needs to be synced from the Qualys platform. The blank field during the first run indicates that the integration would sync all data from the platform during the first run. All subsequent runs of the integration will only sync data post this start time.

**Note**: It is recommended to keep the **Start Time** field empty for the very first integration run of Qualys Web Application Vulnerable Item Integration, so that the application can sync all the vulnerabilities appropriately.

**Note**: Qualys recommends not making changes to the Integration Details section.

Click the **Execute Now** button when you are ready to run the integration or click **Update** to run the integration as per the defined schedule.

The Vulnerability Integration Runs tab at the bottom summarizes each integration run. This section displays the status of the integration runs and also informs the number of records synced between the Qualys Platform and ServiceNow.

## <span id="page-12-0"></span>Viewing Qualys WAS Data in ServiceNow

The ServiceNow Application Vulnerability Response (AVR) app helps you view all your application vulnerability on a single page. With the Vulnerability Response Integration for Qualys WAS app, you can view all your Qualys WAS data from the Qualys platform on the ServiceNow Application Vulnerability Response page.

#### <span id="page-12-1"></span>Viewing Web Application List Data in ServiceNow

To view a list of Web Applications in ServiceNow, navigate to Application Vulnerability Response > Administration > Applications.

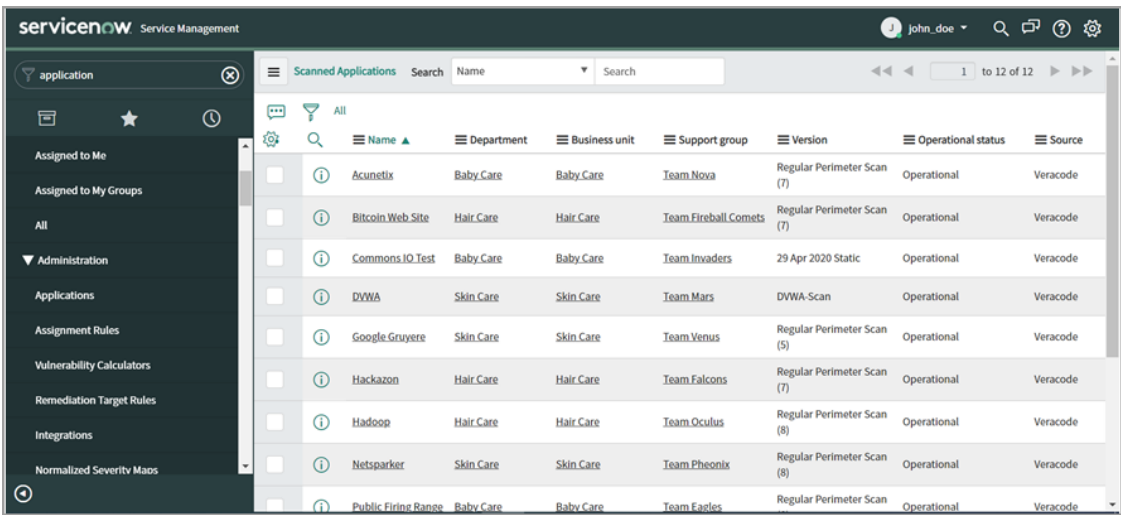

Filter by "Qualys" on the Source column to view applications scanned by Qualys.

Refer to the Field Mappings Table section for information on how Qualys WAS fields are mapped to fields in ServiceNow.

#### <span id="page-13-0"></span>Viewing Web Application Vulnerable Item in ServiceNow

To view a list of web application detections in ServiceNow, navigate to **Application Vulnerability Response** > **Vulnerable** Items. Here you can use any of the pages that show the vulnerabilities based on assignee filters.

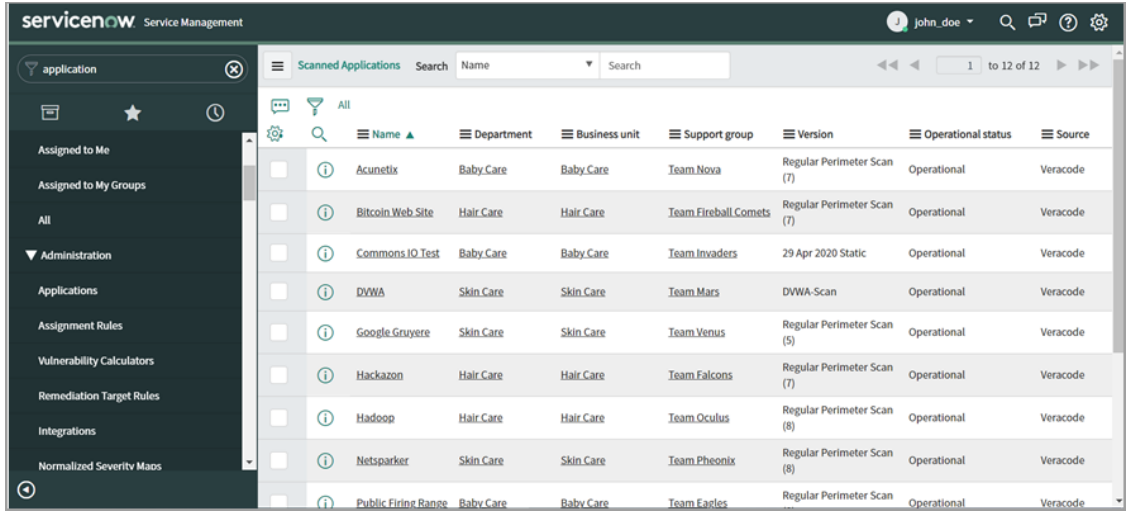

Filter by "Qualys" on the Source column to view detections identified by Qualys. Refer to the Field Mappings Table section for information on how Qualys WAS fields are mapped to fields in ServiceNow.

#### <span id="page-13-1"></span>Viewing Qualys KnowledgeBase Data in ServiceNow

To view Qualys KnowledgeBase data in ServiceNow, navigate to **Application Vulnerability Response** > **Libraries** > **Third-Party**.

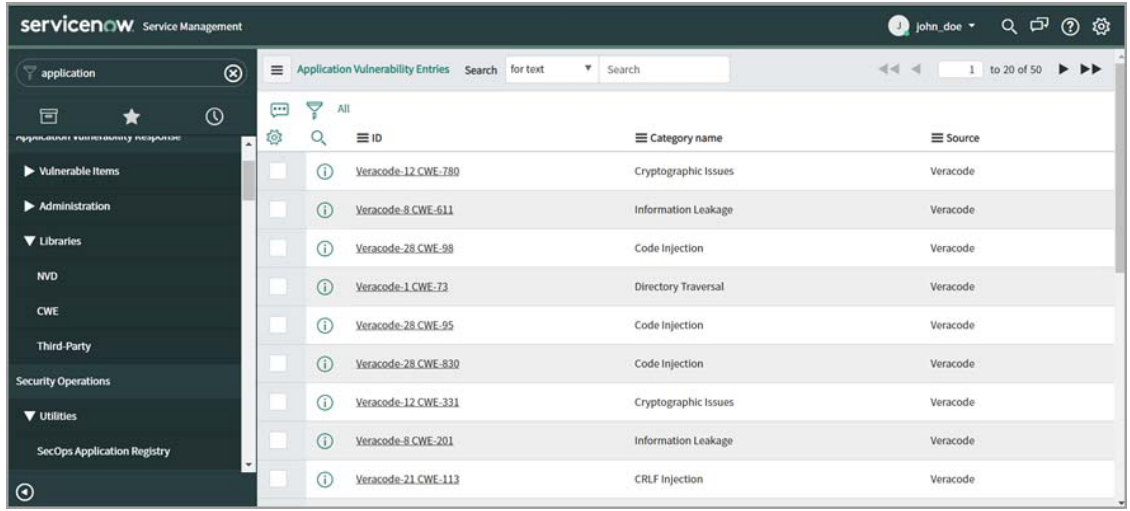

Filter by "Qualys" on the Source column to view the Qualys KnowledgeBase records.

Refer to the Field Mappings Table section for information on how Qualys WAS fields are mapped to fields in ServiceNow.

#### <span id="page-14-0"></span>Viewing Web Application Scan Summary data in ServiceNow

ServiceNow Application Vulnerability Response app currently does not offer a screen to view Qualys web application scan summary data. The Qualys web application scan summary data is currently stored in the *sn\_vul\_app\_vul\_scan\_summary* table of ServiceNow.

Refer to the Field Mappings Table section for information on how Qualys WAS fields are mapped to fields in ServiceNow.

## <span id="page-15-0"></span>Field Mappings Table

The Vulnerability Response Integration with Qualys WAS app maps fields from the Qualys WAS APIs to the fields on the ServiceNow AVR app. This section details how the fields from the WAS API are mapped to corresponding fields on the ServiceNow AVR UI.

#### <span id="page-15-1"></span>Qualys KnowledgeBase Integration

The Qualys KnowledgeBase Integration syncs data from the Qualys platform to the sn\_vul\_app\_vul\_entry table of ServiceNow. The following table shows the mapping between Qualys and the ServiceNow UI:

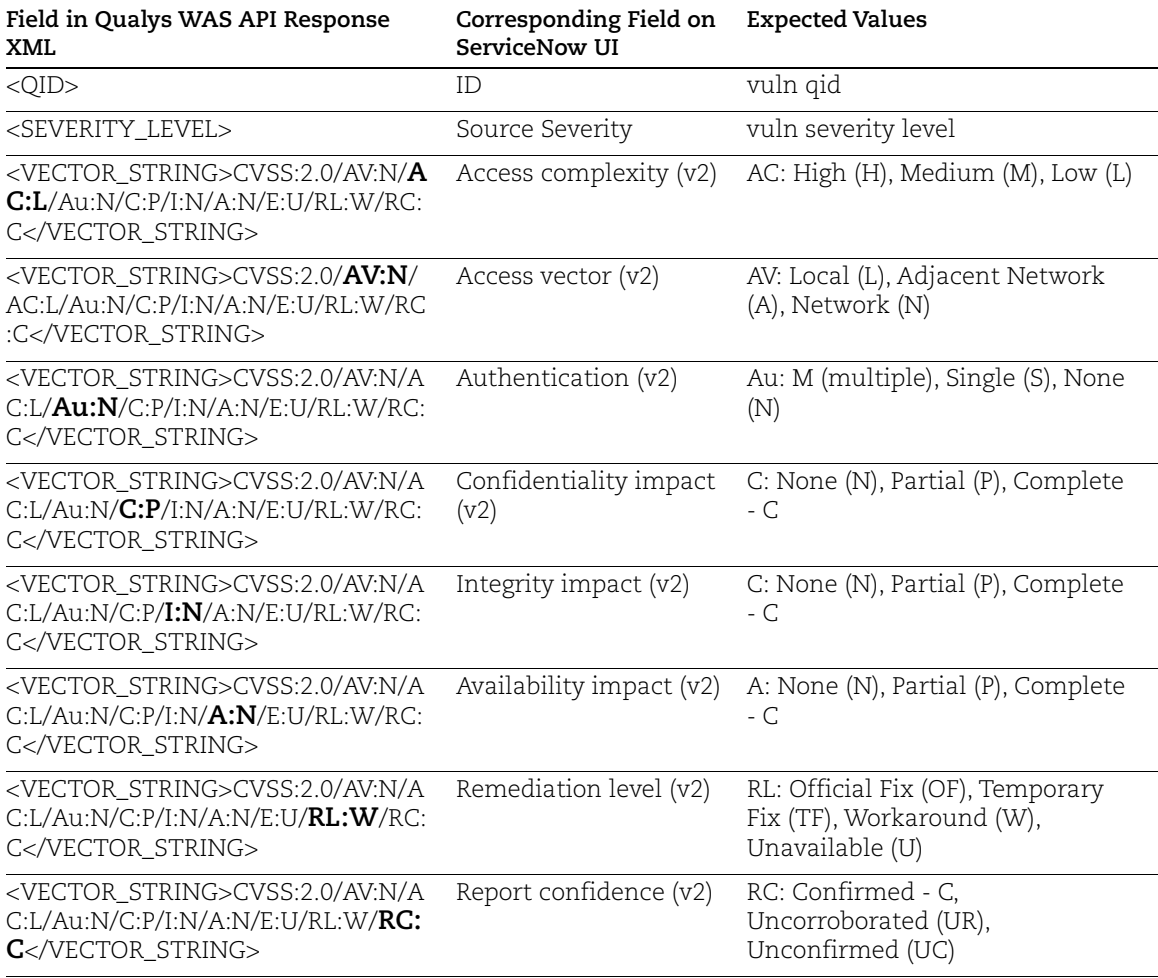

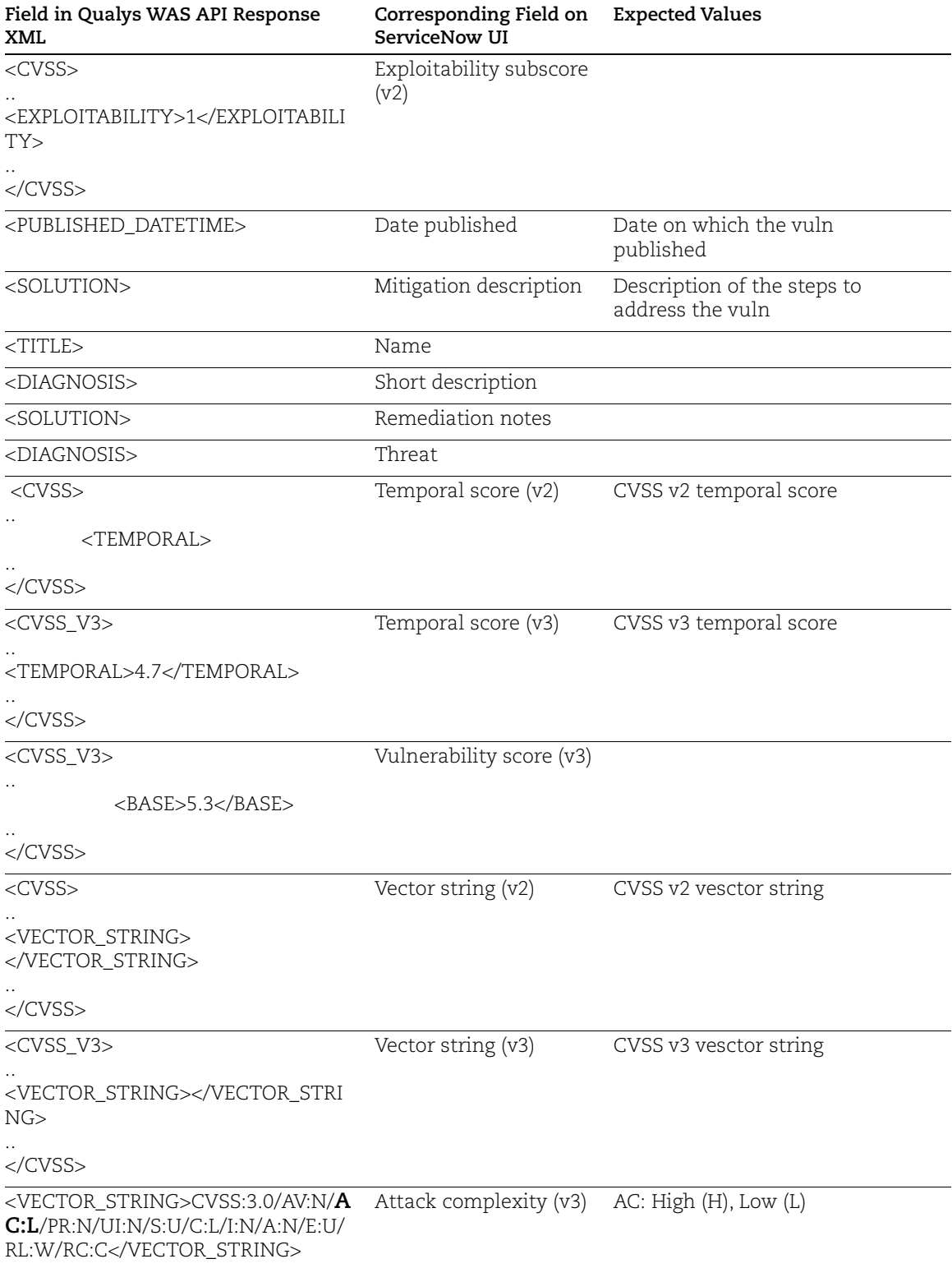

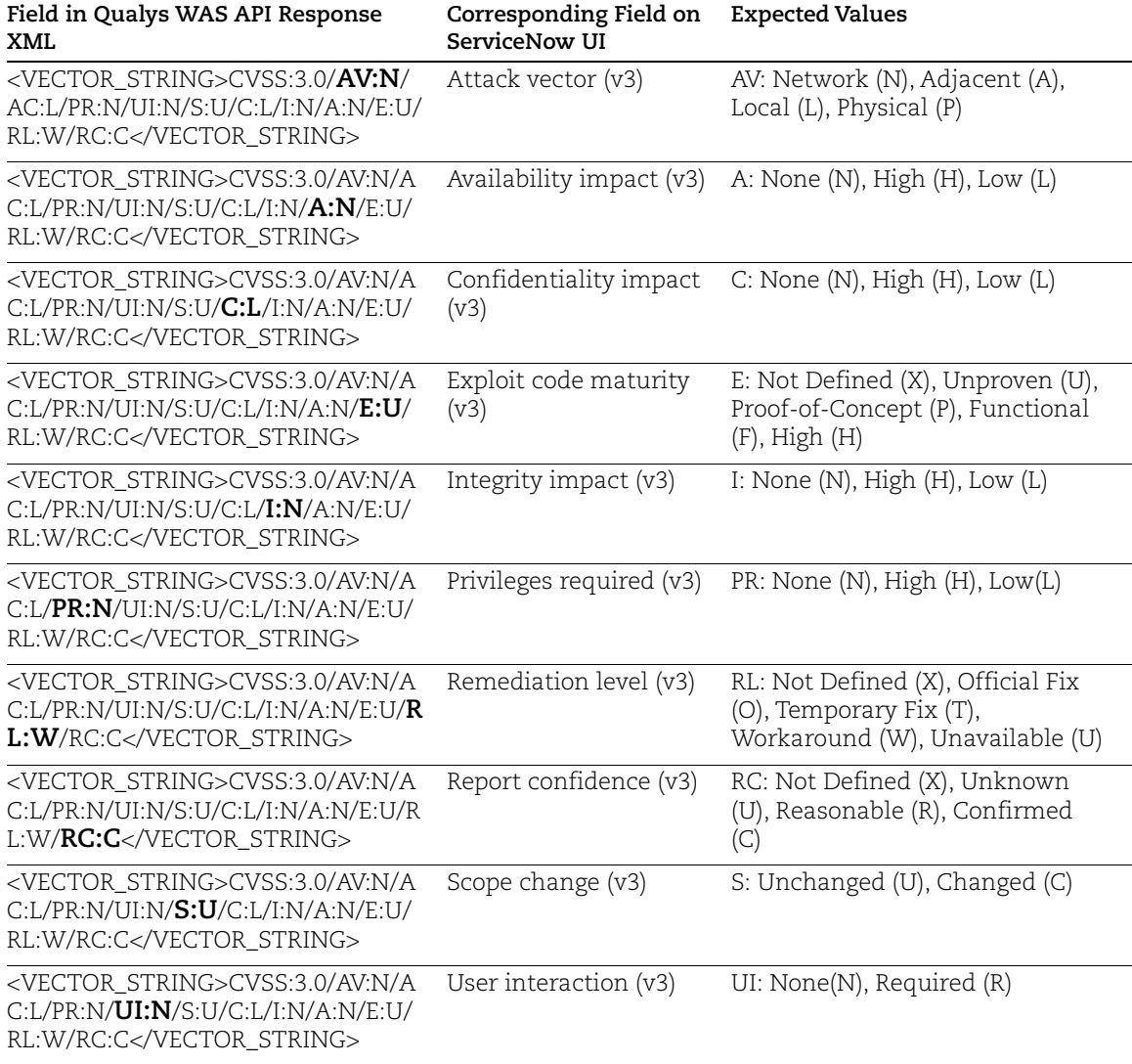

#### <span id="page-17-0"></span>Qualys Web Application Vulnerable Item Integration

The Qualys Web Application Vulnerable Item Integration syncs data from the Qualys platform to the sn\_vul\_app\_vulnerable\_item table of ServiceNow. The following table shows the mapping between Qualys and the ServiceNow UI:

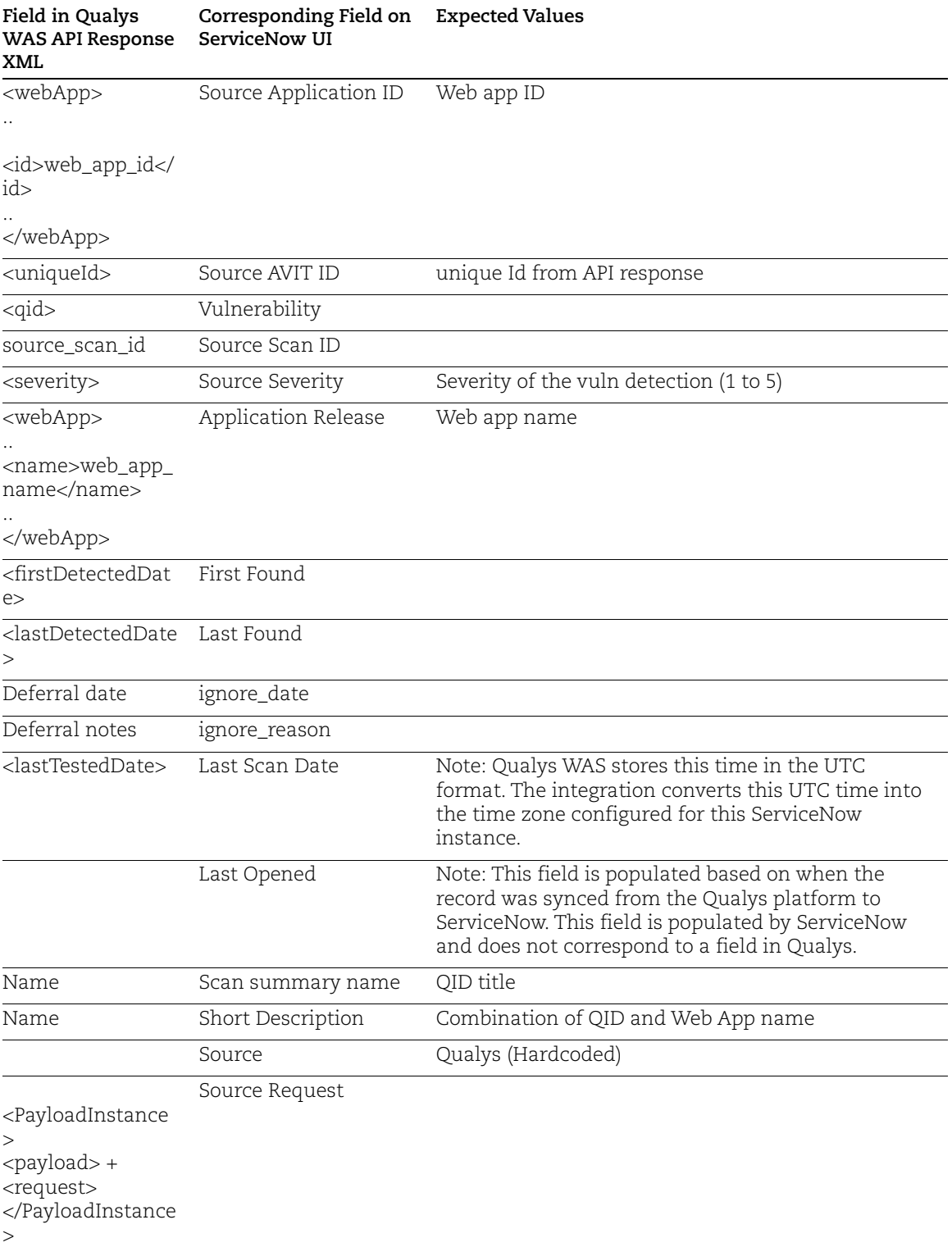

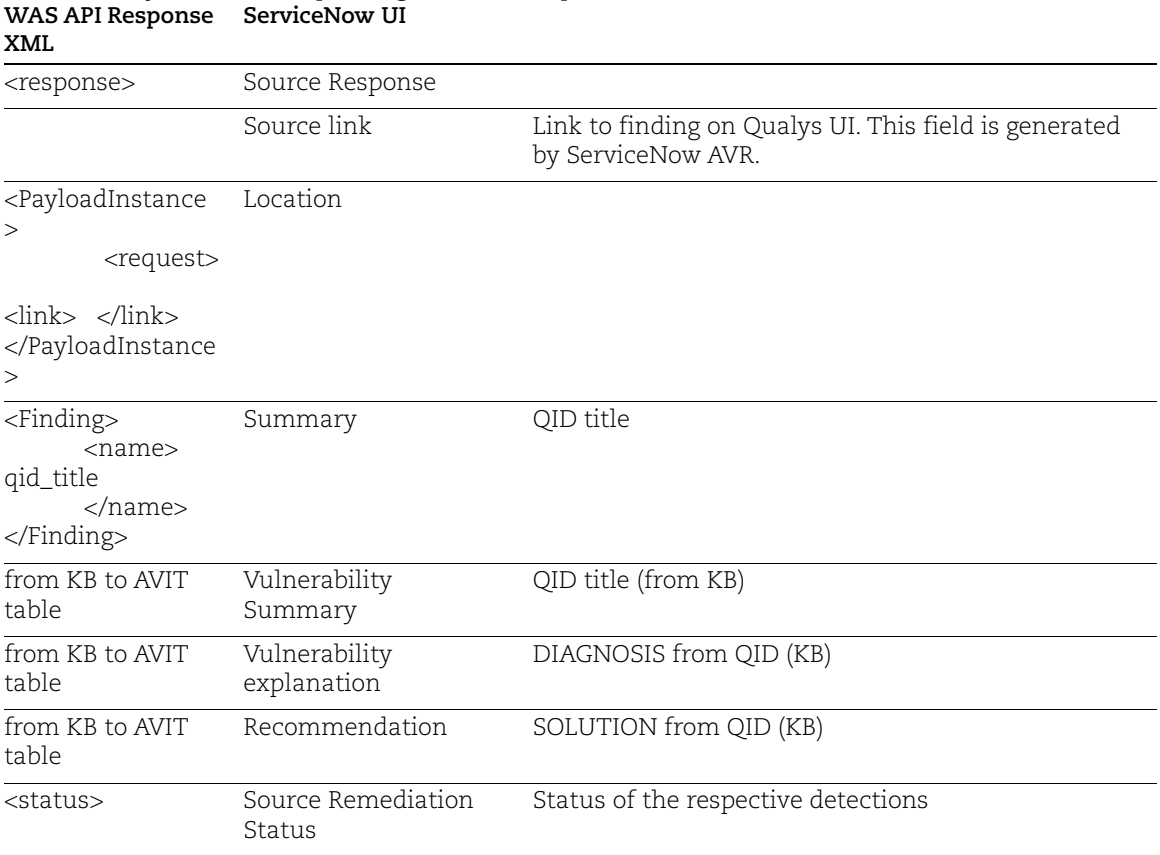

#### **Field in Qualys Corresponding Field on Expected Values**

**Note**: STATE and REASON fields are mapped based on 'Source Remediation Status' field and sn\_vul\_app\_state\_map table.

#### <span id="page-19-0"></span>Qualys Web Application List Integration

The Qualys Web Application List Integration syncs data from the Qualys platform to the sn\_vul\_app\_scanned\_application table of ServiceNow. The following table shows the mapping between Qualys and the ServiceNow UI:

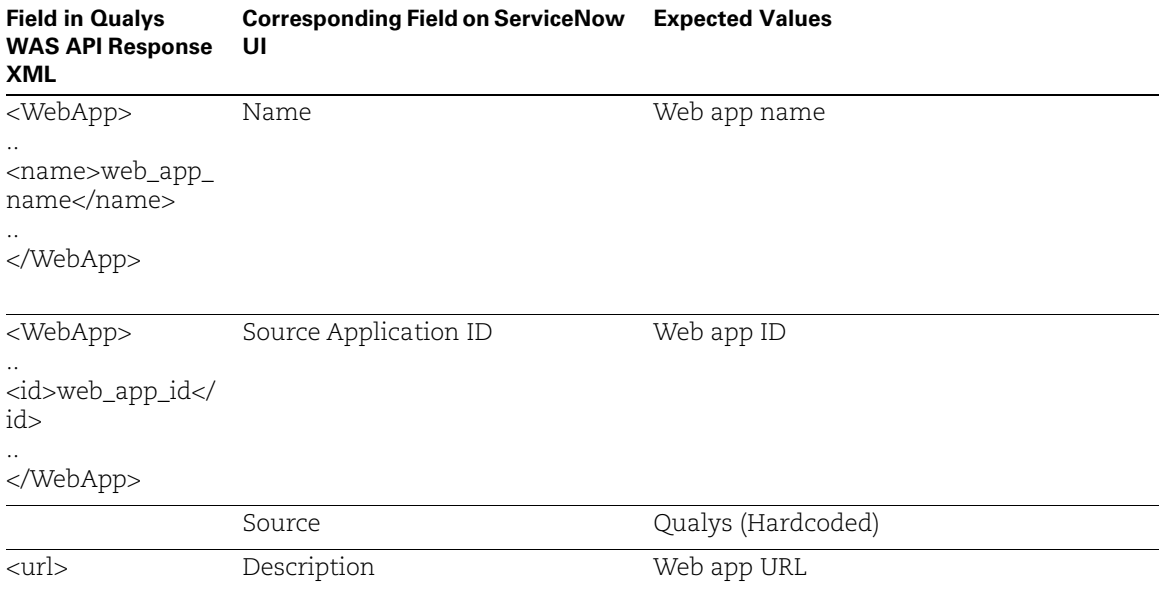

#### <span id="page-20-0"></span>Qualys Web Application Scan Summary Integration

The Qualys Web Application Scan Summary Integration syncs data from the Qualys platform to the sn\_vul\_app\_vul\_scan\_summary table of ServiceNow. The following table shows the mapping between Qualys and the ServiceNow table:

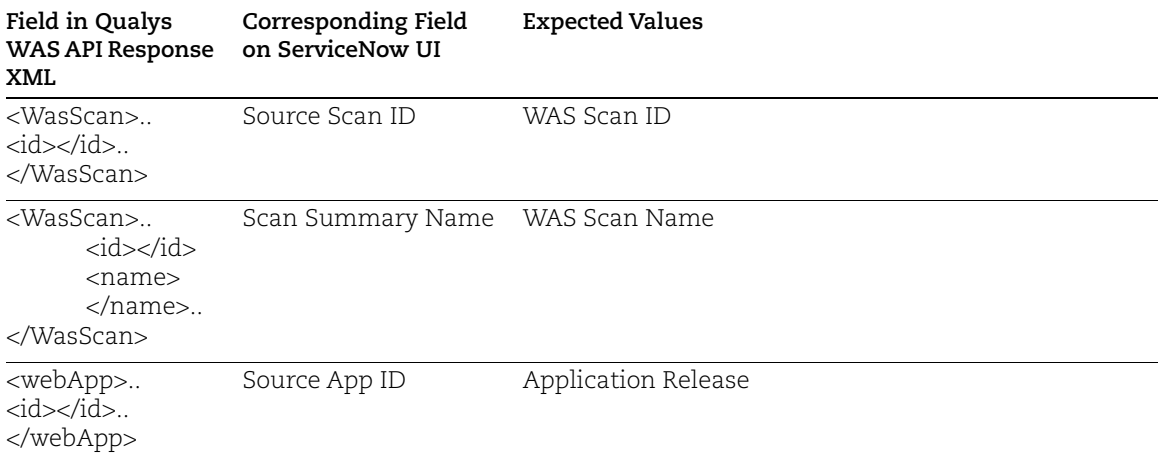

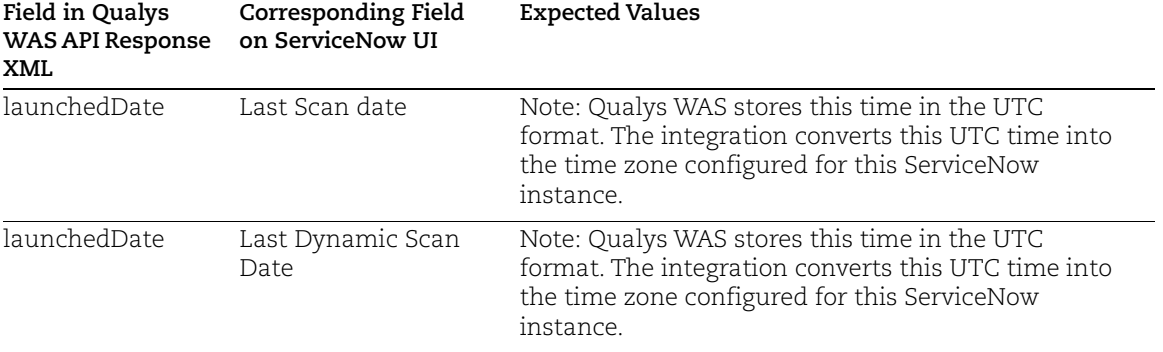

### <span id="page-23-0"></span>Known Issues/Limitations

- **•** Qualys WAS module does not support 'Sensetive Content' and 'Potential' as a vulnerability type for non-qualys (eg. Burp, Bugcrowd) detections.
- **•** Qualys WAS API returns 0 detections for 'Information\_Gathered' vulnerability type for non-qualys (eg. Burp, Bugcrowd) detections.